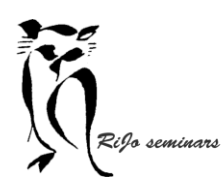

Hand-out LR 11 Ontwikkelen samengesteld beeld

# **Inleiding**

Onder een samengesteld beeld vallen panorama en HDR. Lang waren er daarvoor specifieke programma's nodig.

Enkele voorbeelden voor panorama: PTGUI Pro, Panoramastudio.

Enkele voorbeelden voor HDR: Affinity Photo, Aurora HDR, Photomatrix Pro.

Lightroom 11 is in staat om dit ook met RAW snel tot stand te brengen. En een samengesteld beeld op te leveren dat nog verder te bewerken is. Lightroom maakt er een DNG van.

Het fotograferen voor samengestelde beelden vraagt wat extra aandacht om ervoor te zorgen dat de beelden goed kunnen worden samengevoegd.

A. Fotografeer altijd vanaf statief.

B. Stel alles handmatig in op de camera en op de lens (autozoom uit).

Specifiek voor panorama:

- C. Maak een horizontaal panorama bij voorkeur met staande beelden. Dat levert uiteindelijk voldoende hoogte in het uiteindelijke beeld.
- D. Als je geen nodal point slede hebt: zorg voor geen/weinig voorwerpen op de voorgrond en dat je bij voorkeur in het midden van het panorama staat.
- E. Zorg na het instellen van het eerste beeld dat de camera alleen nog om zijn as kan draaien.
- F. Maak de beelden met 30% overlap.

## *Je kunt in Lightroom 11 vanuit de Bibliotheek samengestelde beelden maken. Pas voor de verdere bewerking ga je dan naar Ontwikkelen*

## **Panorama horizontaal**

#### **Stap 1 Voorbereiding**

- 1. Beoordeel de reeks foto's in de Bibliotheek op opvallende verschillen. Corrigeer een foto die zeer afwijkt van de rest.
- 2. Open de eerste foto van de reeks in Ontwikkelen. Open in het rechterzijpaneel Lenscorrecties en controleer of "Correcties profiel inschakelen" de gebruikte lens laat zien. Als dat niet zo is zet een vinkje en zo nodig selecteer je de juiste lens.
- 3. Selecteer dan in de filmstrip de hele reeks foto's en klik op "synchroniseren" onder in het zijpaneel.

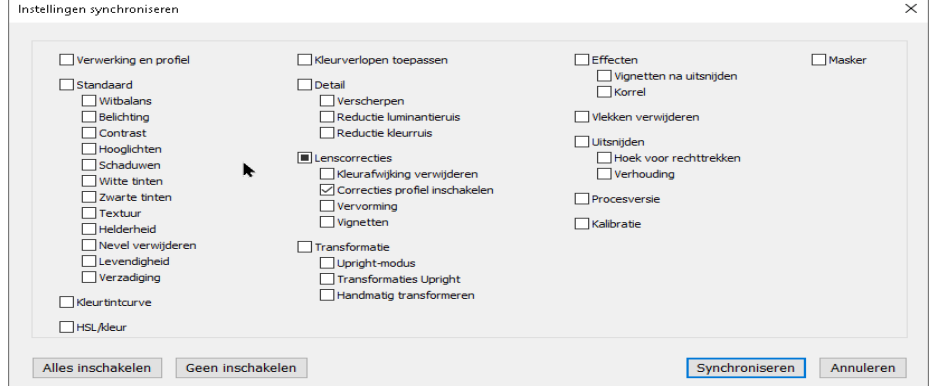

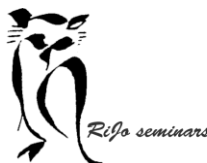

Hand-out LR 11 Ontwikkelen samengesteld beeld

Eelpo seminars<br>4. In het venster dat zich opent eerst op "Geen inschakelen" en zet daarna een vinkje bij "Correcties profiel inschakelen".

Klik vervolgens in dit venster op "synchroniseren".

5. Ga daarna terug naar Bibliotheek, de reeks foto's voor het panorama is nog steeds geselecteerd.

### **Stap 2 Voorvertoning maken**

- 1. Klik met de rechter muisknop op de eerste foto van de reeks en kies bij "Foto samenvoegen" voor "Panorama".
- 2. Er opent zich een scherm en het duurt even voordat Lightroom de voorvertoning gemaakt heeft.

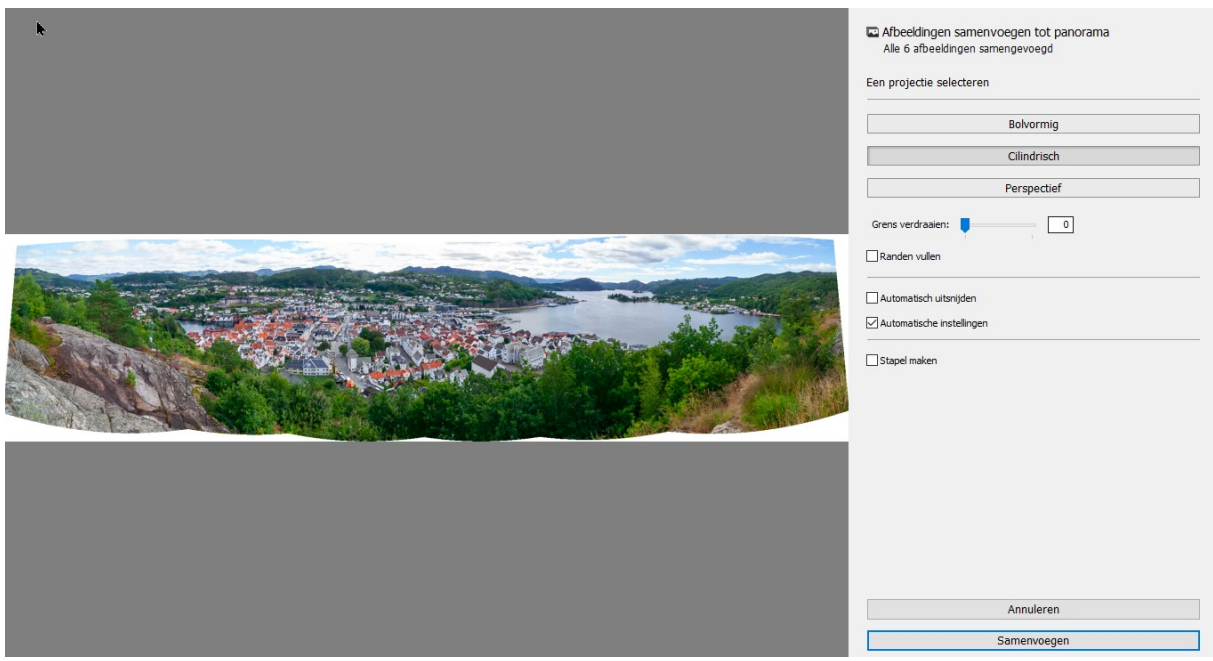

3. Je ziet nu een voorvertoning van het panorama en rechts een scherm met instelmogelijkheden:

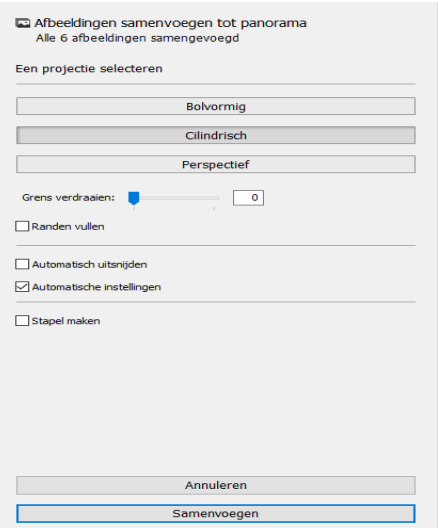

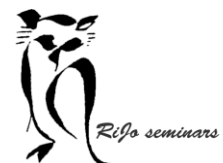

Hand-out LR 11 Ontwikkelen samengesteld beeld

 $\sum_{\ell} \mathbb{R}^{2f_0}$  seminars  $\ell$  and  $\ell$  are bespreken de instellingen van boven naar beneden:

- Een projectie selecteren Hier kies je welke projectie het mooiste uitkomt: **Bolvormig**: foto's worden uitgelijnd alsof het om de binnenkant van een bol gaat. Bootst een panorama van 360 graden na. Geschikt voor heel brede panorama's **Cilindrisch**: foto's worden uitgelijnd alsof het om de binnenkant van een cilinder gaat. Geschikt voor brede panorama's, ook verticale lijnen blijven recht. **Perspectief:** foto's worden uitgelijnd alsof het om een plat vlak gaat. Geschikt voor architectuur. Werkt vaak niet voor brede panorama's. • Grens verdraaien:
- Je kunt hier een eventuele kromming in het panorama corrigeren
- Randen vullen: Eventuele witte gebiedjes aan de randen worden met inachtneming van omliggende pixels gevuld.
- Automatisch uitsnijden: Is er heel veel wit dan kun je Lightroom laten uitsnijden.
- Automatische instellingen: Hier past Lightroom automatisch aanpassingen toe. Als dit bevalt prima, anders kun je het panorama als het samengesteld is zelf nog na bewerken.
- Stapel maken: Lightroom maak dan naast het panorama een stapel van de reeks foto's

## **Stap 3 Panorama samenvoegen**

Als je de keuzes hebt gemaakt, klik je op samenvoegen. Lightroom gaat dan het panorama definitief samenvoegen en opent het na verloop van tijd in de Bibliotheek.

## **Stap 4 Nabewerking**

Zo nodig open je het panorama nu in Ontwikkelen voor gewenste aanpassingen. Ook deze zijn net als bij foto's non-destructief.

# **Panorama verticaal (vertorama)**

Je kunt ook een staand panorama maken. Je fotografeert dan van beneden naar boven. Hoe hoger het onderwerp is hoe meer foto's je zult moeten maken. De overlap tussen de foto's moet veel groter zijn.

Als het onderwerp heel dichtbij staat, zul je redelijk veel vertekening in de beelden krijgen (schuine lijnen, achterover vallen). De voorbereiding van de verschillende beelden vergt dan veel meer aanpassing.

Zorg dat je statief voldoen verticaal kan draaien om de hele scene te fotograferen. Stel ook nu weer handmatig. Kies daarvoor het deel met de beste belichting.

## ➢ *Zijn de belichtingsverschillen erg groot maak dan een HDR panorama!*

Fotografeer horizontaal met een overlap van 50%.

## **Stap 1 Voorbereiding in Lightroom**

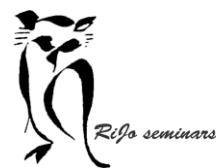

Hand-out LR 11 Ontwikkelen samengesteld beeld

- 1. Beoordeel de reeks foto's in de Bibliotheek op opvallende verschillen. Corrigeer foto's die zeer afwijken van de rest.
- 2. Open de eerste foto van de reeks in Ontwikkelen. Open in het rechterzijpaneel Lenscorrecties en controleer of "Correcties profiel inschakelen" de gebruikte lens laat zien. Als dat niet zo is zet een vinkje en zo nodig selecteer je de juiste lens.
- 3. Selecteer dan in de filmstrip de hele reeks foto's en klik op "synchroniseren" onder in het zijpaneel.
- 4. In het venster dat zich opent eerst op "Geen inschakelen" en zet daarna een vinkje bij "Correcties profiel inschakelen".

Klik vervolgens in dit venster op "synchroniseren".

5. Ga daarna terug naar Bibliotheek, de reeks foto's voor het panorama is nog steeds geselecteerd.

#### **Stap 2 Voorvertoning maken**

- 1. Klik met de rechter muisknop op de eerste foto van de reeks en kies bij "Foto samenvoegen" voor "Panorama".
- 2. Maak de keuzes in het geopende scherm

#### **Stap 3 Panorama samenvoegen**

Als je de keuzes hebt gemaakt, klik je op samenvoegen.

Lightroom gaat dan het panorama definitief samenvoegen en opent het na verloop van tijd in de Bibliotheek.

#### **Stap 4 Nabewerking**

Zo nodig open je het panorama nu in Ontwikkelen voor gewenste aanpassingen. Ook deze zijn net als bij foto's non-destructief.

# **High Dynamic Range (HDR)**

Als je fotografeert op een plek met grote contrasten tussen licht en donker, lukt het niet om er een mooie foto van te maken. Je krijgt dan bij voorbeeld uitgebleekte lucht of een dichtgelopen donkere partij. Een fotocamera is gericht op gemiddeld grijs en kan moeilijker met grote contrasten omgaan. Dan is het maken van een HDR de oplossing.

#### **HDR fotografie**

- 1. Je camera moet zeer stabiel staan om meerdere opnames te maken waarvan ALLEEN de belichting verschilt. Dus op een stevig statief, liefst met een afstandsbediening om trillingen maximaal te voorkomen.
- 2. Fotografeer in RAW om de maximale nabewerkingsmogelijkheden te hebben.
- 3. Stel handmatig in: beeldstabilisatie uit, automatische scherpstelling uit.
- 4. Bepaal hoeveel belichtingen je nodig zult hebben bij de contrastverschillen die er zijn: 3 of 5 of 7. Hoe meer hoe contrastrijker de eindafbeelding.
- $\triangleright$  Als je camera een "bracketing-functie heeft, zal dat meestal voor 3 opnames zijn -1,5, 0, +1,5. Als dat toereikend is kun je 3 foto's maken met de ontspanknop ingedrukt. Je hebt dan wel minder mogelijkheden in de nabewerking.
- 5. Maak met de gekozen instellingen een foto en onthoud de sluitertijd. Na die fot pas je geen instellingen (anders dan de sluitertijd) nog aan.

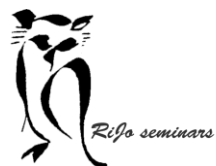

Hand-out LR 11 Ontwikkelen samengesteld beeld

Eelfo seminars<br>6. Maar vervolgens 3, 5 of 7 foto's. Vaak is 5 genoeg voor een prima resultaat. Bij 3 foto's begin je met de gehalveerde sluitertijd – dan de normale sluitertijd – dan de verdubbelde sluitertijd.

Bij 5 foto's begin je met 2x de gehalveerde sluitertijd – dan gehalveerd – dan 0 – dan verdubbeld – dan 2x verdubbeld,

Bij 7 foto's is de reeks dus 3x gehalveerd – 2x gehalveerd – gehalveerd – 0 – verdubbeld -2x verdubbeld – 3x verdubbeld

## **Stap 1 Voorbereiding in Lightroom**

- 1. Open de eerste foto van de reeks in Ontwikkelen. Open in het rechterzijpaneel Lenscorrecties en controleer of "Correcties profiel inschakelen" de gebruikte lens laat zien. Als dat niet zo is zet een vinkje en zo nodig selecteer je de juiste lens.
- 2. Selecteer dan in de filmstrip de hele reeks foto's en klik op "synchroniseren" onder in het zijpaneel.
- 3. In het venster dat zich opent eerst op "Geen inschakelen" en zet daarna een vinkje bij "Correcties profiel inschakelen".

Klik vervolgens in dit venster op "synchroniseren".

4. Ga daarna terug naar Bibliotheek, de reeks foto's voor het panorama is nog steeds geselecteerd.

#### **Stap 2 Voorvertoning maken**

- 5. Klik met de rechter muisknop op de eerste foto van de reeks en kies bij "Foto samenvoegen" voor "HDR".
- 6. Maak de keuzes in het geopende scherm:
- Automatisch uitlijnen: Staat standaard aangevinkt. Zeker zo laten!
- Automatische instellingen: Kun je uitproberen en als je tevreden bent zo laten. Anders zelf na bewerken als samenvoegen is afgerond.
- Waarde voor schimmen verwijderen: Schimmen ontstaan door kleine verschillen tussen de genomen foto's. Als je camera goed stevig heeft gestaan en afstandsbediening is gebruikt zul je hier geen last van hebben. Eventueel testen of er verschil ontstaat.
- Bedekking voor schimmen verwijderen tonen: Als je kiest voor schimmen verwijderen kun je zichtbaar maken wat er veranderd is.
- Stapel maken: Lightroom maakt als je het aanvinkt na afloop een stapel van de oorspronkelijke foto's.

#### **Stap 3 HDR samenvoegen**

Als je de keuzes hebt gemaakt, klik je op samenvoegen en selecteer HDR. Lightroom gaat dan de HDR definitief samenvoegen en opent het na verloop van tijd in de Bibliotheek.

#### **Stap 4 Nabewerking**

Zo nodig open je de HDR nu in Ontwikkelen voor gewenste aanpassingen. Ook deze zijn net als bij foto's non-destructief.

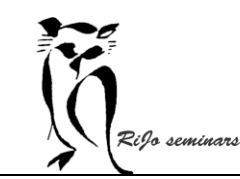

 $\overline{a}$ 

LIGHTROOM 11 – Workshop 5 Samengesteld beeld

Hand-out LR 11 Ontwikkelen samengesteld beeld

## **HDR Panorama**

Op vergelijkbare wijze als een panorama kun je ook een HDR Panorama maken. Ook dit is aangewezen bij grote lichtverschillen in het panorama dat je wil maken, die bij slechts één opname per deel zorgen voor over- en onderbelichting.

De fotografie is de combinatie van de fotografie voor een panorama én de fotografie voor HDR. Vaak kun je hier volstaan met 4 opnames: 2 stops onderbelicht – 1 stop onderbelicht – 1 stop overbelicht – 2 stops overbelicht.

TIP: meet het verschil in belichting tussen het donkerste en het lichtste deel van het panorama. Daarmee bepaal je het aantal stops verschil tussen de verschillende belichtingen.

In Lightroom: volg de werkwijze zoals bij HDR, maar kies bij samenvoegen voor HDR Panorama.